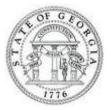

# **NEW STATE OF GEORGIA TRAVELERS**

## Are You a New Traveler?

To receive an expense reimbursement or book travel and access TeamWorks Travel & Expense a Vendor ID is required.

## What to do if you are not sure if you have a Vendor ID?

- 1. Log in to Employee Self Service using your Employee ID and password
- 2. Select Self Service
- 3. Select Employee Expense Reimbursement
- 4. If the Vendor ID field is blank, you do NOT have a vendor ID. If the Vendor ID field is populated you have a Vendor ID.

## How do I request a Vendor ID and Expense Reimbursement via ACH or Paper Check?

- 1. Log in to Employee Self Service using you Employee ID and password
- 2. Select **Self Service**
- 3. Select Employee Expense Reimbursement
- 4. If the Vendor ID field is blank, you do NOT have a vendor ID.
- 5. Click on Register to open the request form and populate HCM information
- 6. If the bank information fields are blank you currently receive paper checks for Payroll.
  - To receive paper Expense Reimbursement leave the fields blank
  - To receive Expense Reimbursement via ACH complete the Bank Information fields
  - Changes do NOT impact how you receive Payroll
- 7. Complete the Personal Field information sections of the request form
- 8. Click Submit
- 9. Click OK
- 10. You will receive a change confirmation via the email address supplied in the Personal Information fields in Step 7.

# I have a Vendor ID and want my expenses reimbursed via ACH (Direct Deposit). What do I do?

- 1. Log in to Employee Self Service using your Employee ID and password
- 2. Select Self Service
- 3. Select Employee Expense Reimbursement

- 4. Your Vendor ID will display
- 5. Click on **Edit** to open the change form and populate the existing HCM information
- 6. If the bank information fields are blank you currently receive paper expense reimbursement checks.
- 7. To receive Expense Reimbursement via ACH (Direct Deposit) or to change the account your expense reimbursement is deposited to complete the Bank Information fields
  - Changes do NOT impact how you receive Payroll
- 8. Complete the Personal Field information sections of the change request form
- 9. Click Submit
- 10. Click **OK**
- 11. You will receive a change confirmation via the email address supplied in the Personal Information fields in Step 8.

#### After I receive my vendor ID, what next?

- First log in to ESS, validate your banking information and click "SAVE"
- To gain access to the new TeamWorks Travel & Expense System and begin booking travel or submitting travel related expenses complete the <u>TeamWorks Travel & Expense Travel Request</u> <u>Form</u>
- You can expect to receive additional follow up and log in instructions via e-mail within 48 hours

#### Where can I locate more information or get help?

- ✓ Step by step instructions, complete with screenshots and additional information can be located on the SAO website on both the <u>HCM</u> and <u>Financials</u> pages.
- ✓ For Travel Questions or assistance with the ESS Expense Reimbursement functionality in HCM: Dial Customer Care at 404 657-3956 or 888 896-7771 or send an email to <u>sao\_travel@sao.ga.gov</u>